# **IK703 GPS Tracker**

**User Manual V1.0**

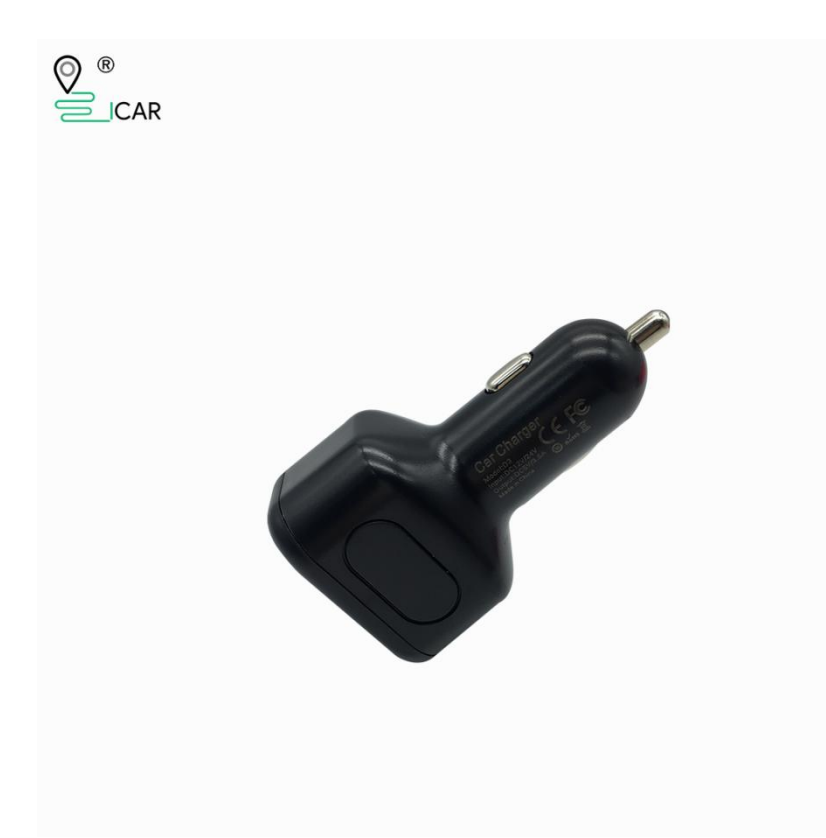

# **Preface**

Congratulations on choosing the icar GPS IK703 4G GPS tracker. This manual shows how to easily program and setup the tracker for best results. Make sure to read this manual carefully before using this product, so as to avoid delays or confusion with it's operation. Please note that specifications and instructions are subject to change without notice to facilitate product improvement. Updates and changes will be integrated into the latest release. The manufacturer assumes no responsibility for any errors or omissions in outdated documents.

1

### **1. Overview**

IK703 is 4G Asset GPS tracker.

### **2. Features**

- Real-timing tracking
- **•** GPS Positioning
- **•** History record check
- Geo-Fence alarm
- Low battery alarm
- Power saving mode
- PC & Mobile App tracking
- Mini Hidden
- IP65 Water resistant

### **3. Applications**

- Vehicle tracking
- **•** Container tracking
- **•** Asset tracking

### **4. Specifications**

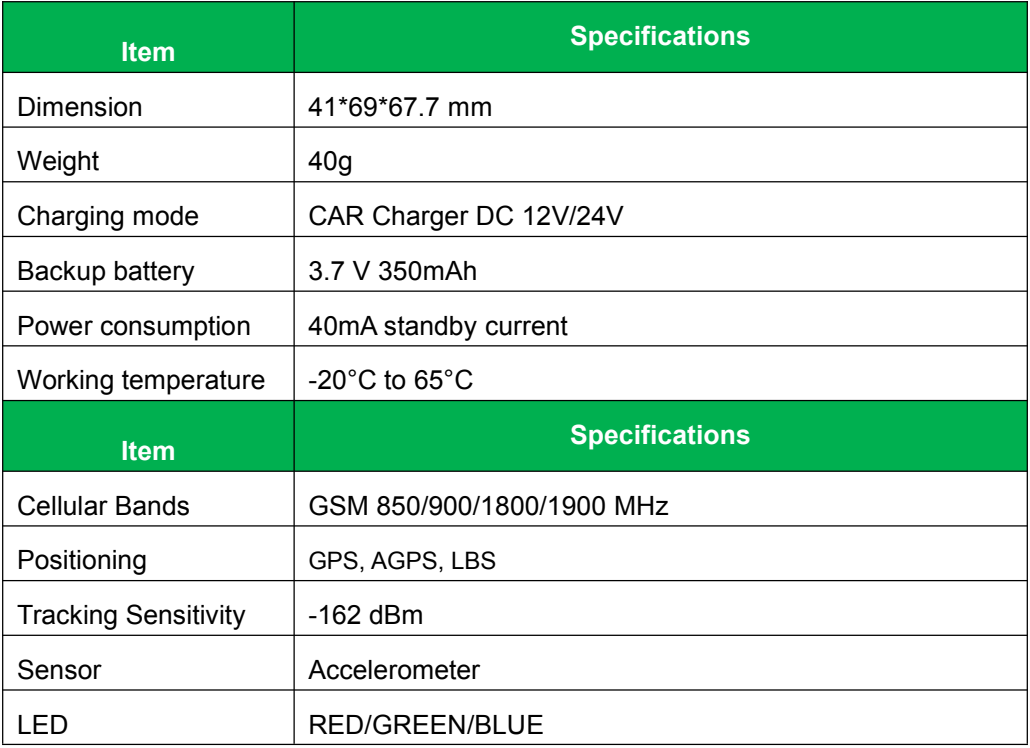

#### **IK703 User Manual V1.0**

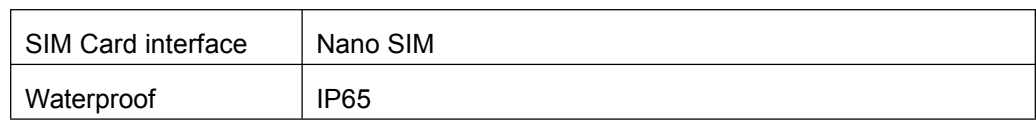

### **5. IK703 interface**

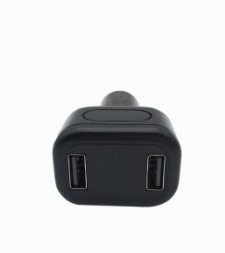

### **6. In the box**

- 1\* IK703 GPS Tracker
- **•** 1\* Quick Start Guide

### **7. Installation**

#### **7.1 SIM Card installation**

- Get ready a **Micro Sim Card** that support **LTE** with 30MB data per month
- Open the top housing
- $\bullet$  Insert **Sim card** to sim card slot correctly
- Devices would turn on autoly (green led will blinking).
- After that the device will be ready.

#### **7.2 LED Indications**

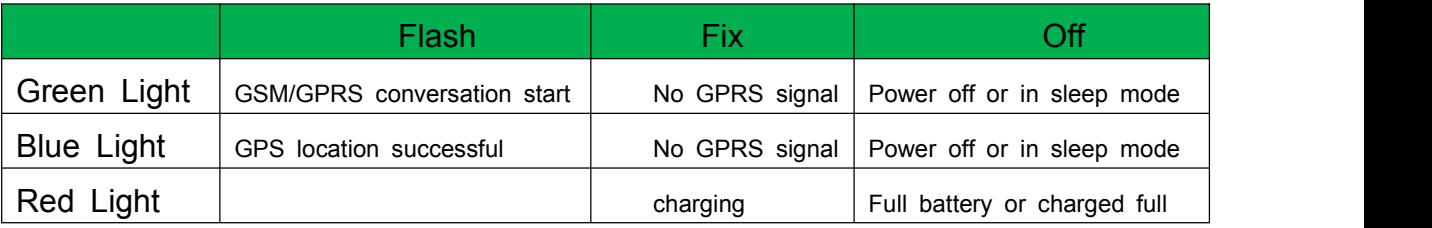

### **8. SMS Commands List**

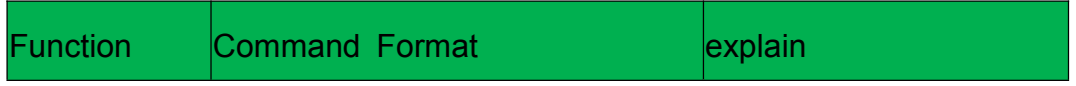

#### **IK703 User Manual V1.0**

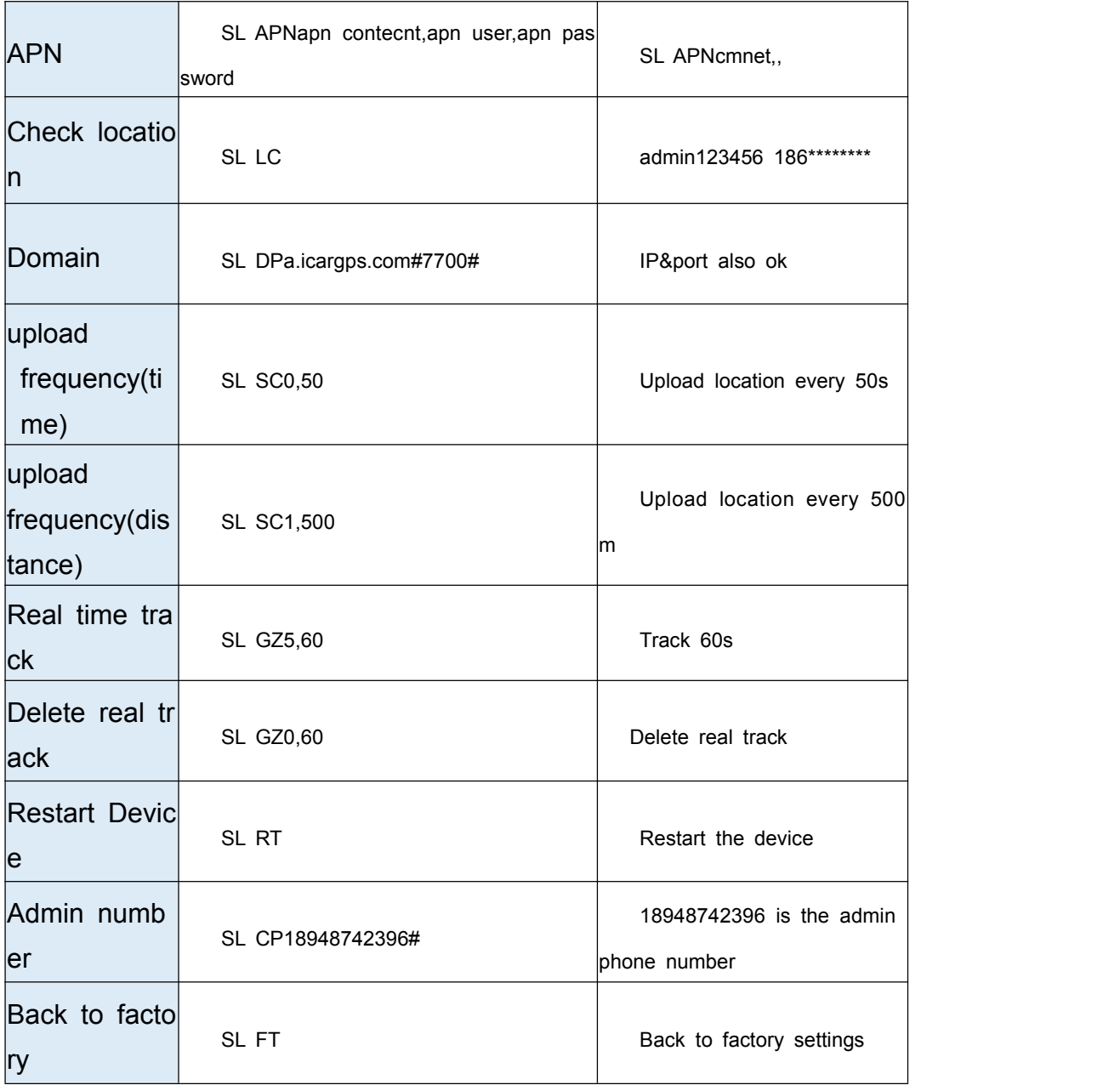

## **9. App & PC Tracking platform**

### **9.1 App install & Login**

 Search "**ICAR GPS**" in Google Play or iOS store(or scan the following QR code) to download the Mobile APP;

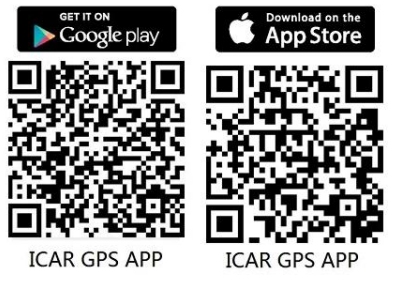

• Choose the" Login by Device No.,

#### **IK703 User Manual V1.0**

Input your device's ID number and password(default is 123456) to login.

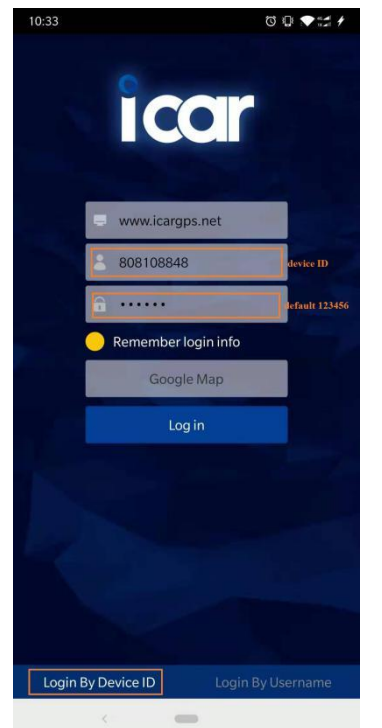

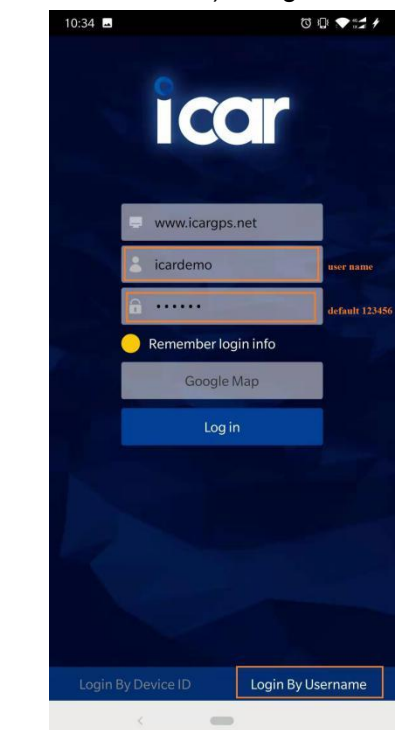

- Choose the" Login by User name.,
- Input your user name and password(default is 123456) to login.

#### **9.2 PC login**

- Web: [www.ic](http://www.trackits.com)argps.net, Choose "**ID No**."
- Input your device's ID number and password(default is 123456) to log in

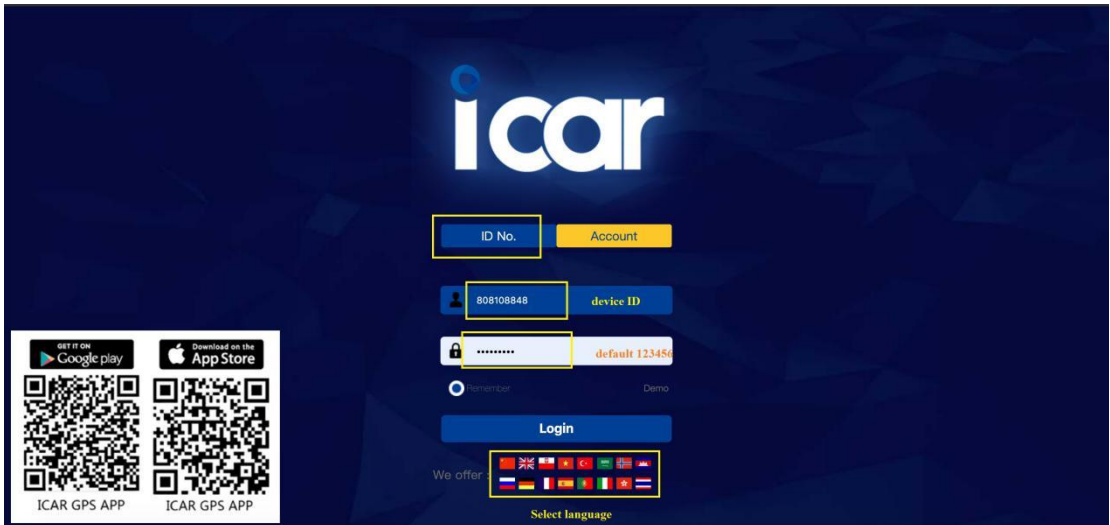

- Web: [www.ic](http://www.trackits.com)argps.net, Choose "**Account**"
- **Input user name and password(default is 123456) to log in**

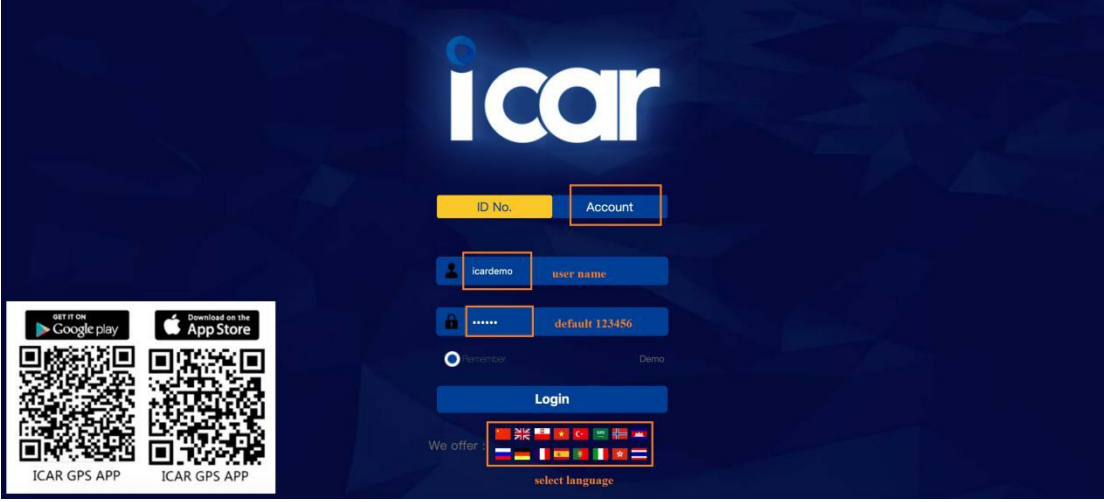

### **10. FAQ**

- Q:**Start up Fail?**
- A:Check the device power on or not.
- Q:**The device can notobtain location information?**
- A: Place the unit at the open area to test.
- Q:**How to choose SIM card?**
- A: the SIM card must support GSM&GPRS, and ensure t hat the card has enough currency and credit.
- Q: **How to use in the foreign countries?**
- A: please set the APN before use, please edit the text "SL APNcmnet,, " and send it to the SIM card of the device, CMNET is Chinese operator's APN, Replace the correspon ding APN when use in other countries, APN details, please consult your local SIM card carrier.